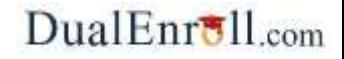

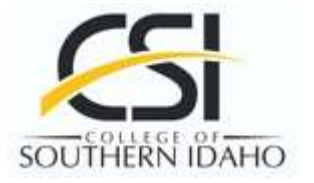

# **Instructor Approver Registration Tasks**

### **Welcome to the dual enrollment program at CSI!**

The college provides a convenient online registration process using DualEnroll.com.

Here's how to complete the **Instructor Approver** tasks associated with student registrations.

As a high school instructor, you will be asked to confirm the student's enrollment in your class. You may also download a real-time roster report. To login, go to the URL shown below and enter user Login name and password.

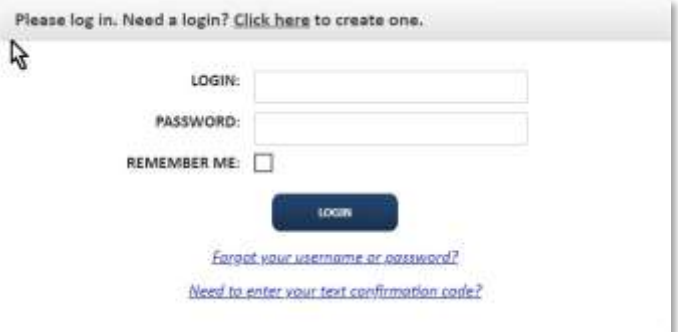

## https://csi.dualenroll.com

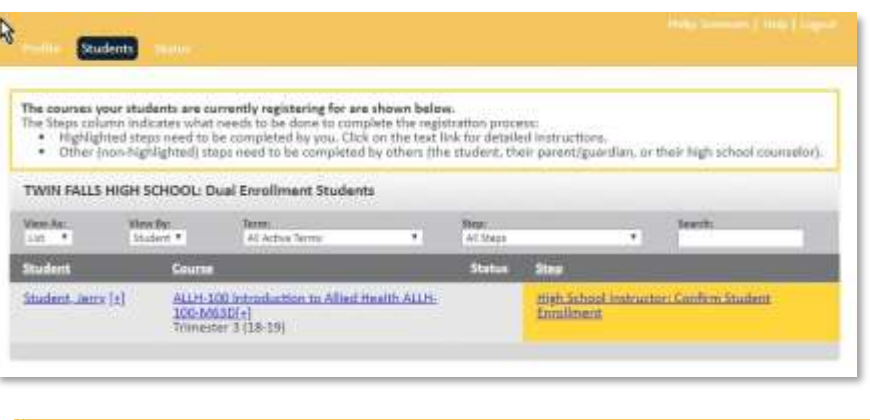

The toolbar at the top of the student list allows you to search, filter and batch process. The default view presents a list of all students assigned to you with steps(tasks) highlighted in yellow.

The HS Instructor is only responsible for one step: **High School Instructor: Confirm Student Enrollment**. This step can be completed by **clicking on the link highlighted in yellow**.

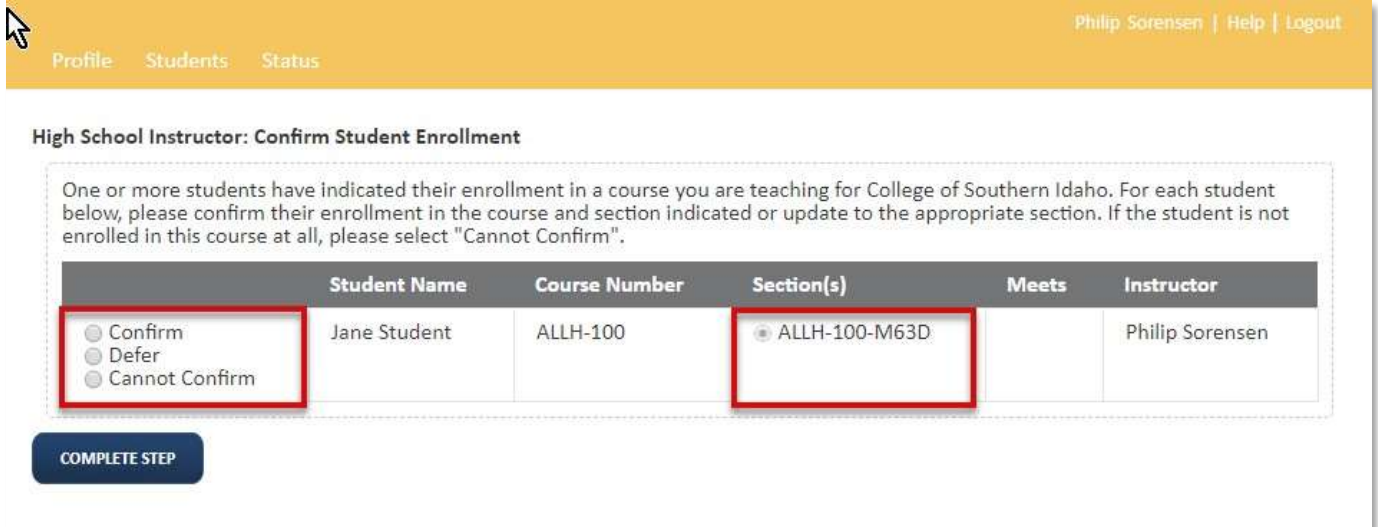

If the student is enrolled in your class, select "Confirm". "Defer" will close the step but allow you to revisit at a later time. "Cannot Confirm" should be selected if the student is not enrolled in your class.

If multiple classes are being taught at your high school, and the student is actually enrolled in a different class, select the correct section by looking at the instructor on the right.

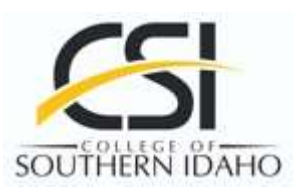

# $DualEnr$ Ul.com

## **Instructor Approver Registration Tasks**

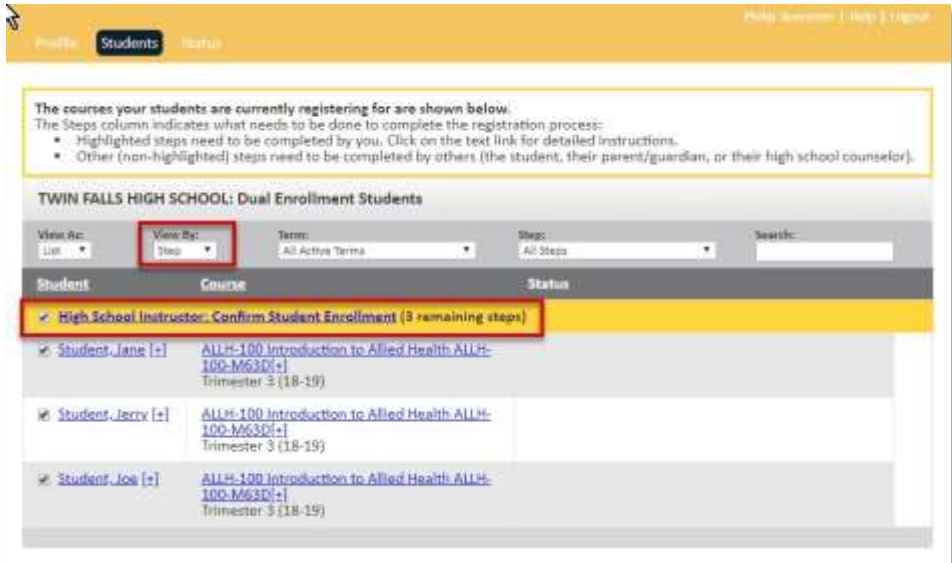

**Batch Process** allows you to complete a group of registrations assigned to the same task/step – all at once (as opposed to individually).

To activate batch process, change the **View By** filter to **Step**. Then click on the **step highlighted in yellow** to complete that task for all students listed under that step.

#### **High School Instructor: Confirm Student Enrollment**

For each student and course, confirm enrollment by clicking on the appropriate **radio button**.

If the student is not enrolled in your class, select "Cannot Confirm"

After indicating decision(s), click **COMPLETE STEP**.

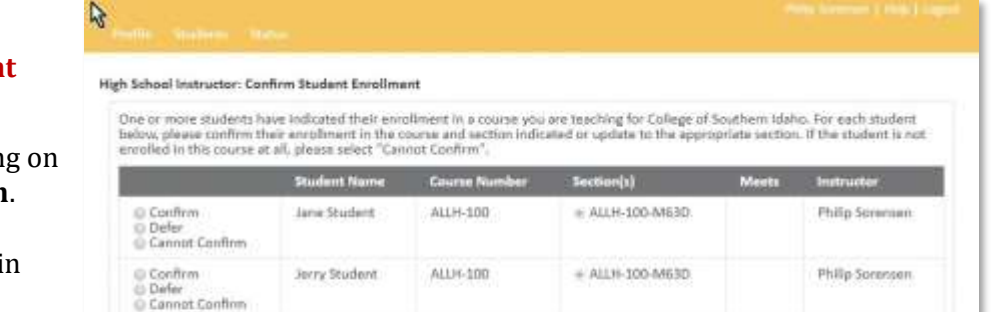

 $ALLH-100$ 

### **COMPLETE STEP**

Confirm

G Defer Cannot Confirm Joe Student

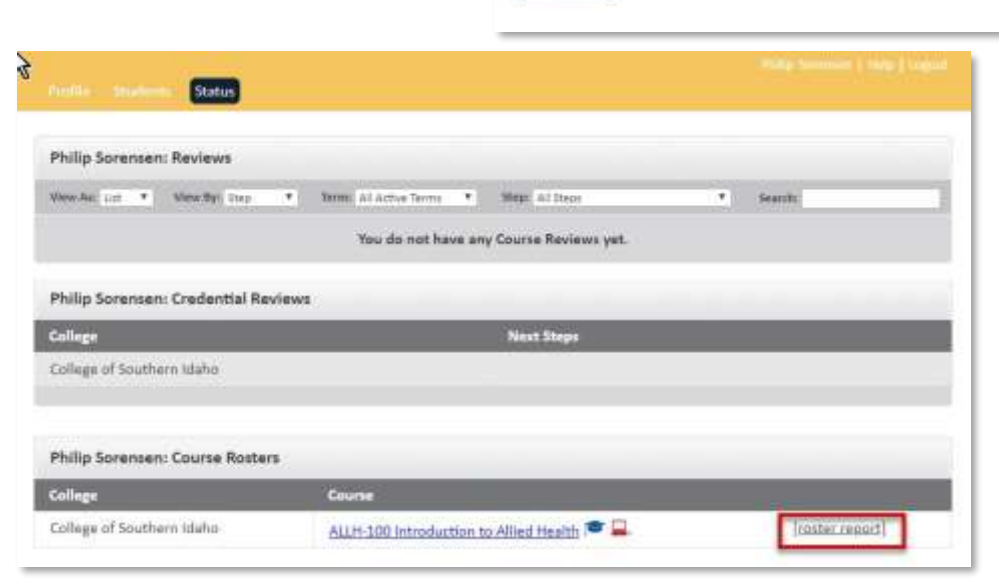

#### **Course Rosters**

# ALLH-100-M63D

You can always download a real-time roster report for any classes you are teaching by clicking on the roster report link on the Status tab.

Philip Scremen

**If you need help or have any questions, just send an email to support@dualenroll.com.**